# RL6100-2D 2D Barcode Scanner User Manual

Service mailbox

server@realinn.cn

 $V<sub>1</sub>$ 

In order to correctly use the bar code scanner, please read the instruction carefully and do not arbitrarily scan the settings code otherwise some settings may not be available.

Please keep this instruction for reference in the future.

If you have any question or concern about the operation of the scanner, please contact us at Email:

### **server@realinn.cn**

### **Contents**

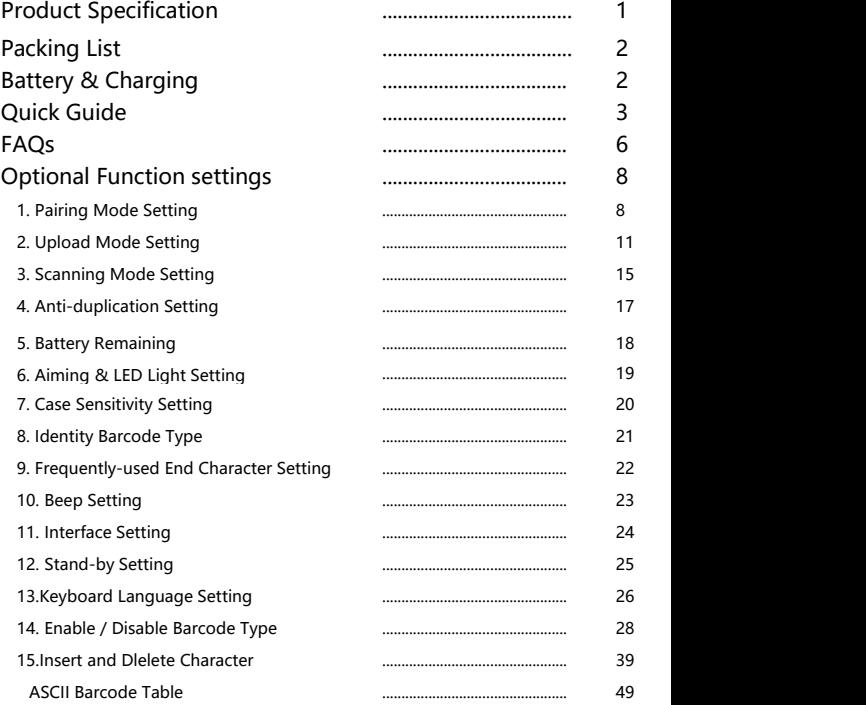

## **Product Specification**

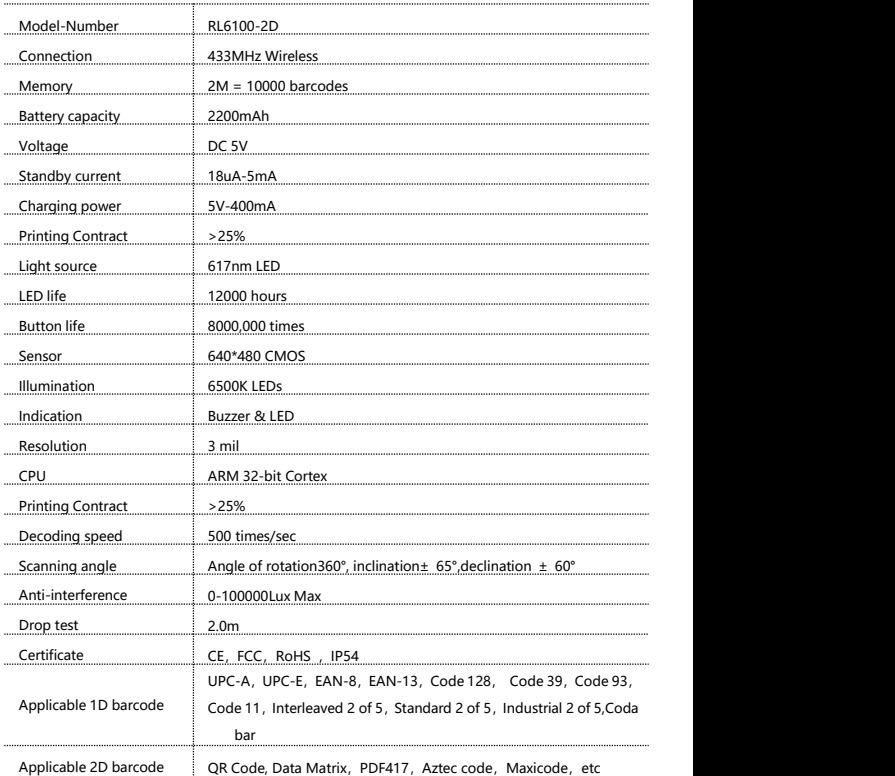

### **Packing List**

- •Bar code scanner\*1
- •USB cable\*1
- •Instruction manual\*1
- •USB base station\*1

### **LED Description**

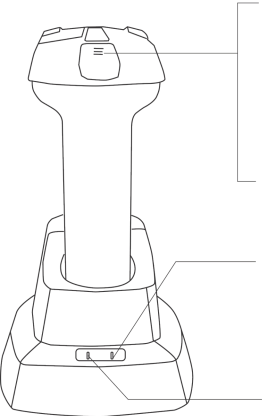

#### Pink led 1: Charging indicator During charging, the pink led 1 is flashing all the time

When the pink led 1 is off, it is fully charged.

#### Red led 2: Low power indicator

The red led 2 flashs three times when the battery is running low.

#### Green led 3: Decoder indicator

Pull the trigger once, the green led 3 flashes once.

#### Green led 4: Contact status indicator

The scanner is in good contact with the base electrode, the green led 4 is on.

If the green led 4 is off, the contact isn't good.

#### Blue led 5: Base receiving status indication

The blue led 5 is always on, it means the base can receive data. The base receives one bar code and the blue led 5 flashes once.

If the blue led 5 is flashing all the time, then the base can not receive data.

### **Set Up Step**

The scanner has been paired with the base station,and set up already.

**Step 1,** Power on the scanner by pressing the button. The buzzer has a triple beeps, the green light on the top of scanner will be on.

**Step 2.** Insert the USB base station into the USB port of computer. The USB base station's blue light will be on.

**Step 3.** Open notepad on computer and move cursor to the blank where scanning output should be placed. Scanning results can be displayed on computer then.<br>If the barcode does not displayed, please set up the scanner again according

to the following steps.

**Step 1.** Unplug the USB base station and plug it in again

**Step 2.** Within 30 seconds, scan these codes in order.

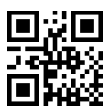

1. Resrore default 2. Match

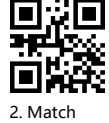

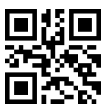

3. Instant upload mode 4. USB HID

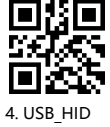

**Step 3.** Open Word on computer, move cursor to the blank, scan a barcode to see if it can be uploaded.

### **FAQs:**

#### **Q1**. **If i scan a product barcode, will it include the name of the product in the file automatically?**

#### **Answer:**

The scanner works like a keyboard.The scanner does not interpret what the barcode is, it just "types" out a string of alphabet numeric characters that the barcode represents.

it's up to the database software you are using to interpret what that string of characters means. Once you acquire the barcodes, you have to correlate them to something more meaningful by either purchasing a software service that will interpret the barcode and relate it to a product, or you can use your own internal inventory system to assign the barcodes to specific products.

After creating the relationship between your barcode and the corresponded information, when you enter the barcode into the software by the scanner,your software will look up the barcode and then output the related information of your product.

**Q2. Why does scanner not read the barcode exactly. When I use the scanner to read a barcode of an item, I get a different result from the barcode itself.**

**Example 1**, There are two separate barcodes together. It scanned the first 12 digits in the barcode but not the last five.

**Solution:** Please scan the code" UPC/EAN extra code-ON" on page 30.

**Example 2,** The original barcode is "abc12345", the scanning result is "+A+B+C+D12345", the scanner put "+" between character.

If that is not your case, please send us a clear picture of the barcode and the result you get, our customer service will help you to solve the problem. **Solution:** Please scan the code "Code 39 FULL ASCII-On" on page 33.

#### **Q3. Some barcodes can not be read, why? Answer:**

A. Incomplete and unclear barcodes might not be read.

B. It is possible that the setting is off by default for some barcode types which are not commonly used. You need to activate a specific barcode type to get it working.

Please feel free to contact our Customer Service Team for further assistance if you don't know the exact type of barcode that you are referring to.

#### **Q4.Is there any barcodes to remove auto-enter after every scanning?**

Answer: To remove the auto-enter, please read the code" Disable end character" on page 22.

#### **Q5. How to addTab?**

Answer: To add Tab, please read the code" Add tab" on page 22.

#### **Q6. Can the scanner send two enter after every scanning? Answer:**

To add two enter, please read these codes in order.(on page 39-35)

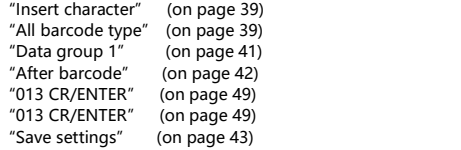

**Q7**. Is there a way to make the scanner work with a white print on a black background?

**Answer:** To set the scanner to read white bar code on black ground, please scan the code "White in black background - On" on page 28, 37, 38.

### **Q8. Is there a way to program the scanner to show the special characters like <RS>、 <GS> or <EOT> when scanning?**

**Answer:** Please contact us at Email: server@realinn.cn , send us the characters you want to display, and our customer service team will help you.

### **Troubleshooting**

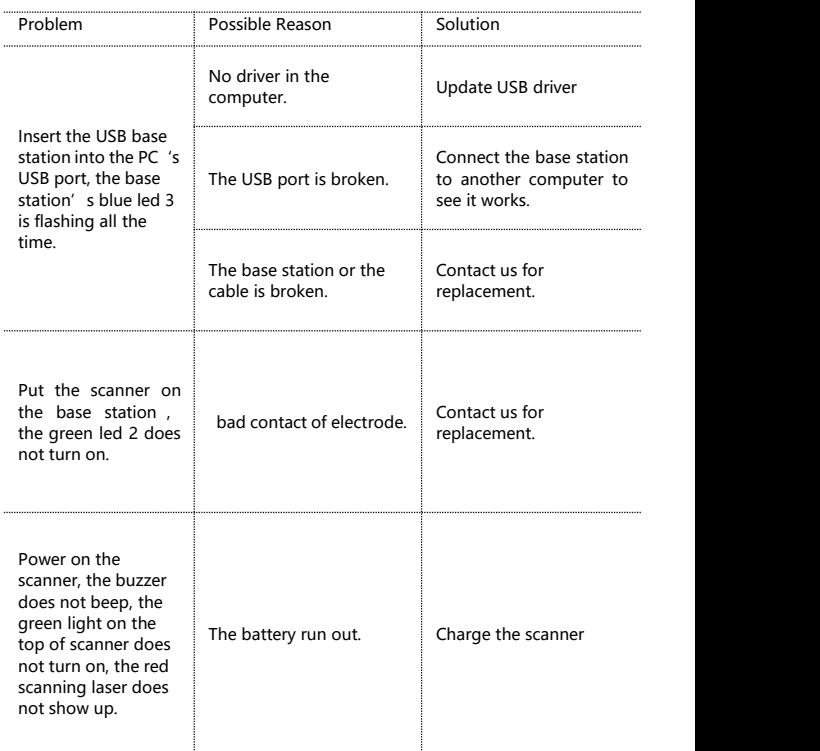

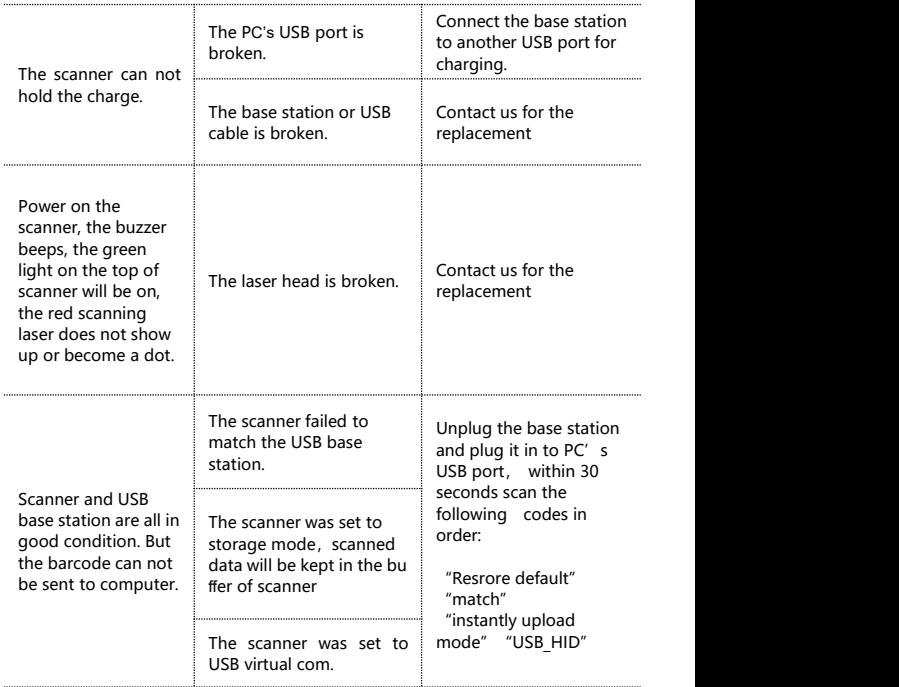

### **Optional Function settings**

Settings of the bar code scanner can be changed by scanning the setup bar codes included in thismanual.

### **1. Pairing Mode Setting (for wireless mode only)**

#### **1.1 One scanner to one base**:

One scanner only transmits bar code to one base.<br>Pairing operation:

Plug the base into your computer ,scan the code "match " to pair the scanner with the base

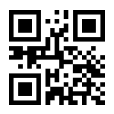

Match

Pairing indication:

- (1) If the pairing succeeds, the buzzer beeps "DI da""di di di"
- (2) If the pairing failed, the buzzer beeps "DI---en"

NOTE: 30 seconds after the base is inserted, the scanner cannot match the base.

If the pairing failed, please unplug the base and plug it again, then scan the code "match".

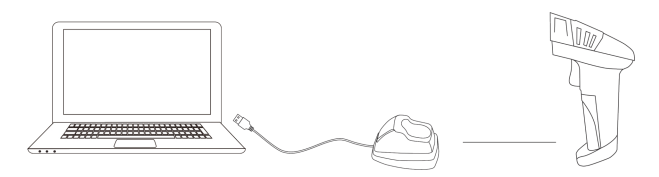

Several units can work independently with different computers in the same area. They won't interface with each other during work.

If you want to use them on multiple computers, each with own scanner and base. Please follow the steps.

(1) Plug the base A into PC's USB port.

(2)Scan the code"match"using scanner A topair the scanner A with the base A.

(3) 30 seconds after the base A is plugged , plug the base B into Another PC's USB port.

(4) Scan the code "match" using scanner B to pair the scanner B with the base B.

......

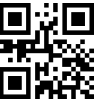

Match

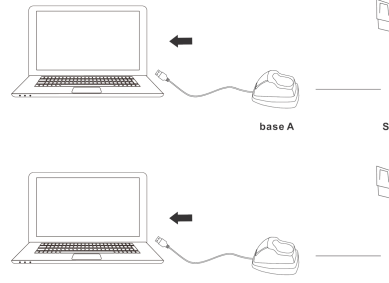

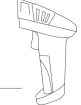

Scanner A

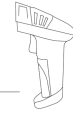

Scanner B

#### **1.2. Max.32 Scanner - to - One base**

Multiple scanners transmit barcode to one base. One base can connect to 32 scanners at most.<br>Pairing operation:

(1) Plug the base A into PC 's USB port

(2) Scan the code "match" using scanner A to pair the scanner A with the base A

(3) Unplug the base A and plug it to PC 's USB port again

(4) Scan the code "match" using scanner B to pair the scanner B with the base

A

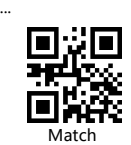

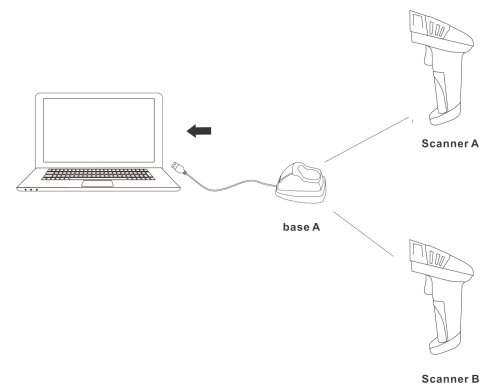

### **2. Upload Mode Setting**

### **1.1. Instant Upload Mode**

Read barcodes and upload it straight to the file you have opened.

**\*\*** To set the scanner to upload barcode instantly, scan the following code:

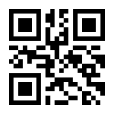

Instant upload mode

Scanning indication:

(1) The buzzer rang "DI" when the barcode is uploaded successfully.

(2) The buzzer rang a slow "DI---en" when the barcode can not be uploaded.

If some character are mixed up, please set the scanner to lower transmission speed.

The transmission speed between every character can be changed by scanning the following code. The higher the value, the slower the speed is.

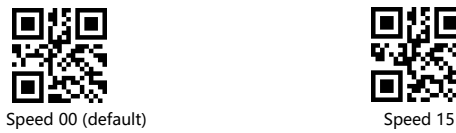

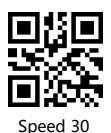

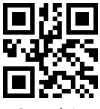

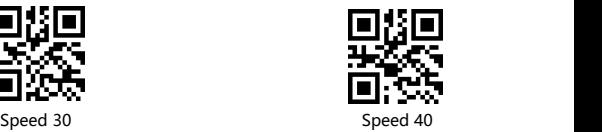

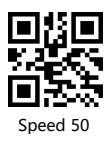

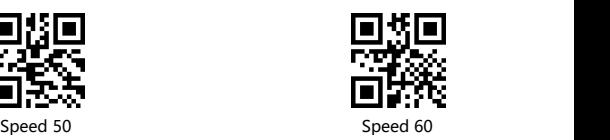

#### **1.2. Storage Mode**

Read bar codes and store the bar codes in scanner's own memory. You can upload the data to computer in batches when you need them. Internal storage saves up to 10,000 bar codes.

**Note:** In storage mode, the bar code will be stored and will not come up on your computer instantly. The bar code comes up on your computer only when you scan the settings code "upload data".

**\*\*** To convert scanner from "instant upload mode" to "storage mode", scan the following bar code "Storage mode ".

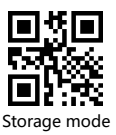

**\*\*** To upload data from memory, put the cursor in the blank, and then scan the "Upload Data" barcode, it will upload all the stored barcode at a time.

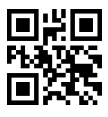

Upload data

\*\* To show total number of stored bar code, put the cursor in the blank, and then scan the "Show total storage" bar code. It will out put

"TotalCounters: xx".

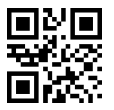

Show total storage

\*\* Scan the barcode "Clear data" to clear all the stored barcode. (for storage mode only)

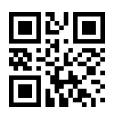

Clear data

Scanning indication:

(1) The buzzerrang a fast "DI-en" when the barcode is saved successfully in the built-in memory of the scanner

(2) The buzzer rang a slow "DI---en" when the barcode can not be saved in the built-in memory of the scanner. The space of memory is not enough and cannot store any more barcodes. Please upload the saved barcode by scanning the code "Upload Data" and then clear the saved barcode by scanning code "zero clearing".

Note: In storage mode, the transmission speed between every barcode can be changed by scanning the following code. If some barcodes are missing, please set the scanner to lower transmission speed.

The higher the value, the slower the speed is.

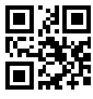

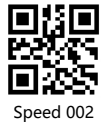

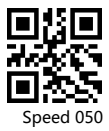

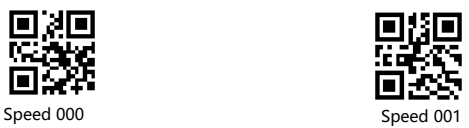

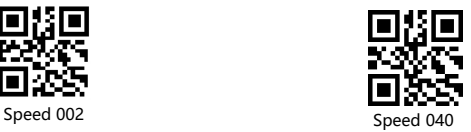

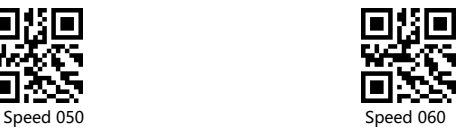

### **3. Scanning Mode Setting**

Three kinds of scanning modes are supported.

### **3.1. Manual Trigger mode (default) :**

Press the trigger, the scanner will emit light and read the barcode. Release the trigger, the scanner will stop reading barcode and the light will go off.

\*\* Scan the following codes to set the scanner to Manual trigger mode.

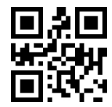

Manual trigger mode (default)

#### **3.2. Continuous Scanning Mode**

There's no need to click the trigger in this mode. The red light of the scanner will be on at a certain frequency.

The red scanning light will go off once the scanner scans barcode successfully and the scanner will enter into next scanning automatically after a intermittent time . And the red scanning light of the scanner will be on again once the waiting time passes

**\*\*** Scan the following codes to set the scanner to Continuous Scanning Mode.

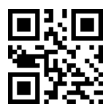

.

Continuous Scanning Mode

#### **3.3. Auto-induction Mode**

There's no need to click the trigger under the Auto-induction Mode. Users just need to move the barcodes in front of the scanner. A red light band will show up to read the barcode.

The red light band will go off once the scanner scans barcode successfully or pre-set timeout expires.

\*\* Scan the following codes to set the scanner to Auto-induction Mode.

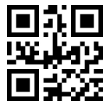

Auto-induction Mode

\*\* Scan one of the following codes to select the induction sensitivity.

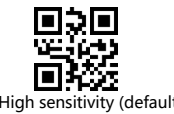

.

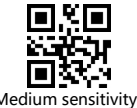

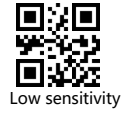

Note: In Auto-induction Mode. It will be better to set the scanner out to be High sensitivity (default) Medium sensitivity Low sensitivity<br>Note: In Auto-induction Mode. It will be better to set the scanner out to be<br>longer stand-by time interval. Please refer to the instruction on page 25.

### **4.Anti-duplication Setting**

In continuous scanning mode or auto-induction mode, maybe the same bar code is read two or more times.

Here are two ways to avoid this problem.

**Method1.** Turn on the Anti-duplication function

\*\* Scan the following code to turn on Anti-duplication function.

If you turn on the function, the scanner can not upload the barcode it has read before.

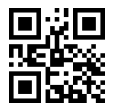

Anti duplication - ON

\*\* Scan the following code to turn off Anti-duplication function.

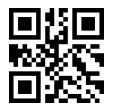

Anti-duplication-Off

#### **Method 2:** Set the time interval.

\*\* Scan one of the following code to set the time interval.

After reading a bar code, at the pre-set time interval, the scanner can not read the same bar code.

The scanner can read the same bar code only when pre-set time interval passes.

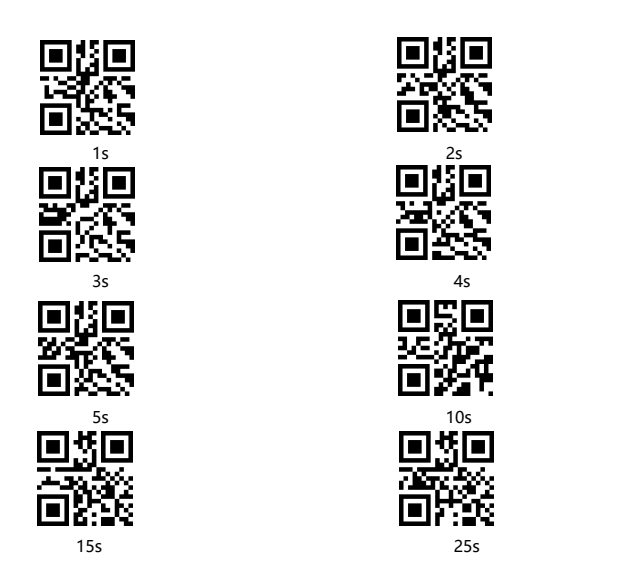

### **5.Battery Remaining**

To show up how much the Battery is left, put the cursor in the blank, and then scan the following barcode. It will output "DumpEnergy: xx%".

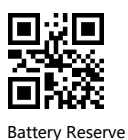

18

### **6. Aiming & LEDLight Setting**

### **5.1 Aiming Mode**

The red beam that projected by the scanner can help user to find out the best reading distance.

Normal mode: red beam appears when the user press the trigger<br>Always on : red beam always appears when the scanner is electrified

\*\* Scan one of the following code to select the Aiming mode

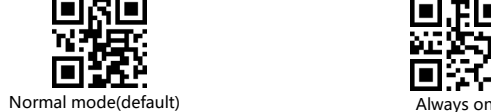

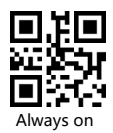

#### **5.2 White LED light Mode**

The white beam offers auxiliary lighting for reading.

When the white beam projects on the target object, it can improve the decoding performance and the adaptability of weak ambient light.

Normal mode: white beam appears when the user press the trigger<br>Always on : white beam always appears when the scanner is electrified \*\* Scan one of the following code to select the led light mode

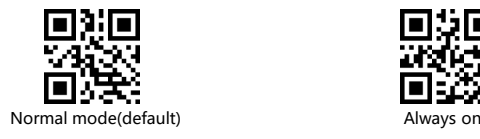

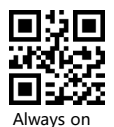

### **7. Case Sensitivity Setting**

The scanner can change all the letter cases of barcode into uppercase or lowercase.

It takes "Not to Alter the Letter Case of barcodes" as default, letter case of barcodes can be altered through scanning correspondent bar code below.

**Note:** Please deactivated caps lock on keyboard first.

**\*\*** Scan one of the following code to select the letter case

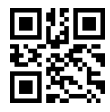

All upper case and all lower case

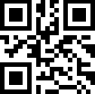

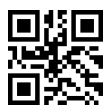

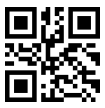

Swap upper case/ lower case Not altering the Letter Case (default)

### **8. Identify Barcode Type**

This is to identify what type of the barcode is, follow the below steps to confirm:

Scan code "Add Code ID " below, then scan your goal barcode, there will be a character BEFORE the barcode you scanned, and this character states your Barcode Type. After that, if you don't need this ID any more, scan the code "Turn off ID (default)" to hide it.

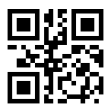

Scan Goal Barcode

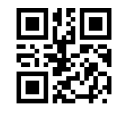

Turn off ID (default)

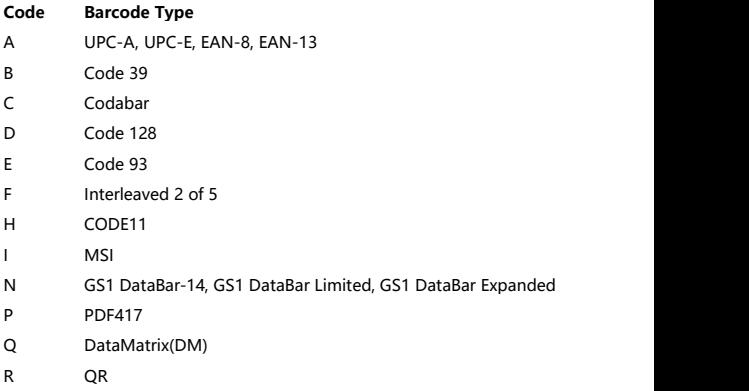

- S Aztec Code
- T Maxi Code

### **9. Frequently-used End Character Setting**

By default, the scanner is sending a 'carriage return' after scanning a code (the same as pressing the 'enter' key) .<br>To add TAB Key, please scan the code " TAB"

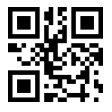

Disable end character Carriage Return

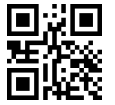

Carriage Return & Line-Feed TAB

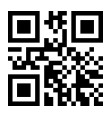

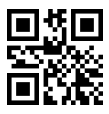

### **10. Beep Setting**

\*\*Scan one of the following bar code to select the decoding beep mode

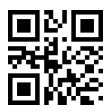

Beep-Off

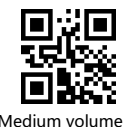

Low volume

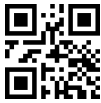

Medium volume<br>
High volume -Default

\*\* Scan one of the following barcode to select the booting beep mode

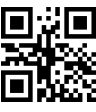

Beep-Off Low volume

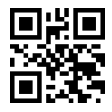

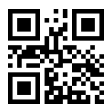

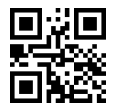

Medium volume **Medium volume Medium volume** and the High volume -Default

### **11. Interface Setting**

#### **11.1 USB-HID mode**

In the HID protocol, there are 2 entities: the "host" and the "device". The host communicates with the device and receives input data from the device on actions performed by the human. The most common example of a "host" is a PC. The "device" is the entity that directly interacts with a human, such as a keyboard or mouse.

If you want to set the scanner as a keyboard to enter the barcode , please read code "USB\_HID"

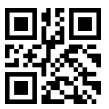

USB\_HID

#### **11.2 USB virtual COM mode**

In USB virtual COM mode, the scanner needs to work with driver and serial software.

Expected final behavior is that even if you open up another page , the scanned information will show up in the window of serial software.

Please let us know if you need to set it to USB virtual COM mode, we will send you the driver.

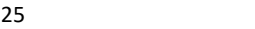

### **12.Stand-by Setting**

By default, it is set to be 1 minutes. The scanner will enter into stand-by mode if there is no operation on it over 1 minutes. In stand-by mode, the CPU is still working. Short press on the trigger can wake it up.

\*\*Scan one of the following barcode to set the time interval, when it's idle exceeding the time interval you set, the scanner will enter into stand-by mode.

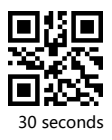

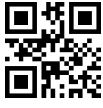

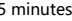

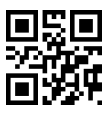

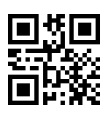

<sup>30</sup> seconds <sup>1</sup> minutes -Default

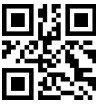

5 minutes 30 minutes

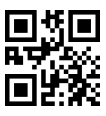

60 minutes 166 minutes

\*\* Scan the following code to power off the scanner. The electricity consumption is 0.

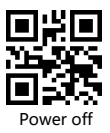

### **13.Keyboard Language Setting**

The scanner support 25 international keyboards.

You are suggested to set the keyboard language of the scanner to be in agreement with that in real use by scanning the correspondent barcode listed below.

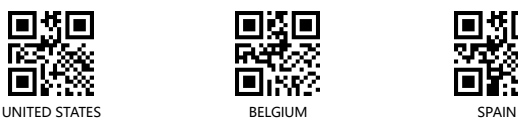

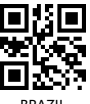

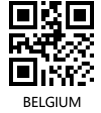

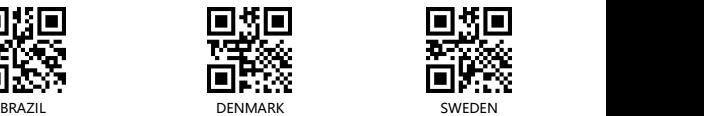

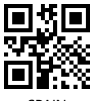

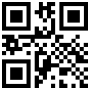

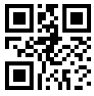

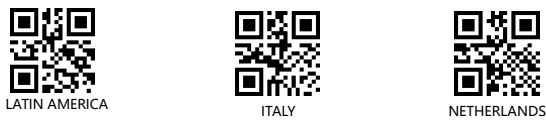

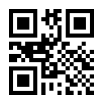

FRANCE GERMANY HUNGARY

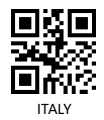

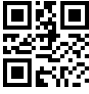

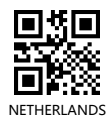

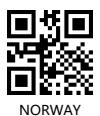

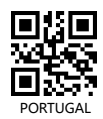

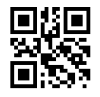

NORWAY PORTUGAL SERBIA/YUGOSLAVIA

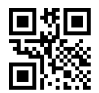

SLOVENIA FINLAND FINLAND CANADIAN-FRENCH

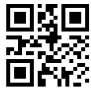

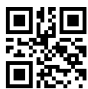

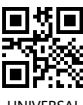

UNIVERSAL

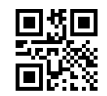

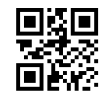

SWITZERLAND (GERMAN) CZECHOSLOVAKIA (SLOVAK) POLAND

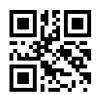

CROATIA SWITZERLAND (FRENCH) CZECHOSLOVAKIA (CZECH)

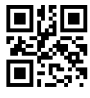

### **14.Enable / Disable Barcode Type**

**One-dimensional code**

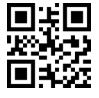

**1D code (white in black background)**

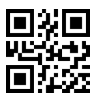

**UPC-A**

![](_page_31_Picture_8.jpeg)

![](_page_31_Picture_9.jpeg)

![](_page_31_Picture_10.jpeg)

![](_page_31_Picture_11.jpeg)

White in black background-On White in black background-Off\*

![](_page_31_Picture_13.jpeg)

![](_page_31_Picture_14.jpeg)

![](_page_32_Picture_0.jpeg)

#### **UPC-E**

![](_page_32_Picture_3.jpeg)

![](_page_32_Picture_4.jpeg)

![](_page_32_Picture_6.jpeg)

**EAN-8**

![](_page_32_Picture_9.jpeg)

![](_page_32_Picture_10.jpeg)

![](_page_32_Picture_11.jpeg)

![](_page_32_Picture_12.jpeg)

UPCE Check digit-On\* UPCE Check digigt-Off

![](_page_32_Picture_14.jpeg)

![](_page_32_Picture_15.jpeg)

![](_page_33_Picture_1.jpeg)

### **UPC/EAN Extra Code**

![](_page_33_Picture_3.jpeg)

**Code 128**

![](_page_33_Picture_6.jpeg)

#### **Interleaved 2of 5**

![](_page_33_Picture_8.jpeg)

Interleaved 2 of 5-On, Code1

Note: To enable it to read the interleaved 2 of 5 code, please read the 2 setting code above orderly.

![](_page_33_Picture_12.jpeg)

![](_page_33_Picture_13.jpeg)

![](_page_33_Picture_14.jpeg)

![](_page_33_Picture_15.jpeg)

Interleaved 2 of 5-On, Code2

![](_page_34_Picture_0.jpeg)

![](_page_34_Picture_1.jpeg)

Interleaved 2 of 5 check digit-On Interleaved 2 of 5 check digit-Off\*

**Matrix 2 of 5**

![](_page_34_Picture_4.jpeg)

![](_page_34_Picture_6.jpeg)

Matrix 2 of 5-On, code 1 Matrix 2 of 5-On, code 2

Note: To enable it to read the Matrix 2 of 5, please read the 2 setting code above orderly.

![](_page_34_Picture_9.jpeg)

Matrix 2 of 5-Off\*

![](_page_34_Picture_11.jpeg)

![](_page_34_Picture_13.jpeg)

Matrix 2 of 5 check digit-On Matrix 2 of 5 check digit-Off\*

**Industrial 2 of 5**

![](_page_35_Picture_1.jpeg)

![](_page_35_Picture_3.jpeg)

Industrial 2 of 5-On, code 1 Industrial 2 of 5-On, code

Note: To enable it to read the Industrial 2 of 5code, please read the 2 setting code above orderly.

![](_page_35_Picture_6.jpeg)

**Standard 2of 5**

![](_page_35_Picture_8.jpeg)

![](_page_35_Picture_10.jpeg)

Standard 2 of 5-On, code1 Standard 2 of 5-On Code2

Note: To enable it to read the Standard 2 of 5 code, please read the 2 setting code above orderly.

![](_page_35_Picture_13.jpeg)

![](_page_36_Picture_0.jpeg)

![](_page_36_Picture_2.jpeg)

![](_page_36_Picture_3.jpeg)

![](_page_36_Picture_4.jpeg)

![](_page_36_Picture_5.jpeg)

![](_page_36_Picture_7.jpeg)

![](_page_36_Picture_8.jpeg)

Standard 2 of 5 check digit-On Standard 2 of 5 check digit-Off\*

![](_page_36_Picture_10.jpeg)

![](_page_36_Picture_11.jpeg)

![](_page_36_Picture_12.jpeg)

Code39 start&stop digit -On Code39 start&stop digit -Off\*

![](_page_36_Picture_14.jpeg)

![](_page_37_Picture_0.jpeg)

Code39 any length string-On

**Code 93**

![](_page_37_Picture_3.jpeg)

**Code 11**

![](_page_37_Picture_5.jpeg)

![](_page_37_Picture_6.jpeg)

**ITF14**

![](_page_37_Picture_8.jpeg)

![](_page_37_Picture_9.jpeg)

![](_page_37_Picture_10.jpeg)

![](_page_37_Picture_11.jpeg)

![](_page_37_Picture_12.jpeg)

![](_page_38_Picture_0.jpeg)

![](_page_38_Picture_1.jpeg)

### **Codabar**

**MSI**

![](_page_38_Picture_3.jpeg)

![](_page_38_Picture_5.jpeg)

Note: To enable it to read the MSI code, please read the 2 setting code above

orderly.

![](_page_38_Picture_8.jpeg)

**PLESSEY**

![](_page_38_Picture_10.jpeg)

![](_page_38_Picture_11.jpeg)

![](_page_39_Picture_1.jpeg)

GS1-128-On\* GS1-128-Off\*

**GS1-Databar**

![](_page_39_Picture_4.jpeg)

**Code 32**

![](_page_39_Picture_6.jpeg)

![](_page_39_Picture_7.jpeg)

![](_page_39_Picture_8.jpeg)

![](_page_39_Picture_10.jpeg)

![](_page_39_Picture_11.jpeg)

![](_page_39_Picture_12.jpeg)

**QR code**

![](_page_40_Picture_1.jpeg)

![](_page_40_Picture_2.jpeg)

White in black background-On White in black background-Off\*

![](_page_40_Picture_4.jpeg)

![](_page_40_Picture_5.jpeg)

![](_page_40_Picture_6.jpeg)

![](_page_40_Picture_7.jpeg)

![](_page_40_Picture_9.jpeg)

![](_page_40_Picture_10.jpeg)

![](_page_40_Picture_11.jpeg)

![](_page_40_Picture_12.jpeg)

**PDF 417**

![](_page_40_Picture_14.jpeg)

![](_page_41_Picture_0.jpeg)

![](_page_41_Picture_2.jpeg)

White in black background-On White in black background-Off\*

### **Aztec code**

![](_page_41_Picture_5.jpeg)

### **Maxi Code**

![](_page_41_Picture_7.jpeg)

![](_page_41_Picture_8.jpeg)

![](_page_41_Picture_9.jpeg)

### **15. Insert and delete Character**

The barcode scanners permit special characters to be added at the beginning (prefix) or end (suffix) of the scanned barcode.

The character also can be deleted.

**First step: Scan one of the following setup code to choose the event.**

![](_page_42_Picture_4.jpeg)

![](_page_42_Picture_5.jpeg)

### **Second step:Scan one of the following setup code to choose the barcode**

#### **type.**

Note: if you do not choose the barcode type, the setting will take effect for all barcode type by default.

![](_page_42_Picture_9.jpeg)

All barcode type\* UPC&EAN Code39

![](_page_42_Picture_11.jpeg)

![](_page_42_Picture_13.jpeg)

![](_page_42_Picture_15.jpeg)

Coda bar Code128 Code93

![](_page_42_Picture_17.jpeg)

![](_page_42_Picture_19.jpeg)

![](_page_43_Picture_0.jpeg)

Interleaved 2 of 5 Code11 MSI

![](_page_43_Picture_2.jpeg)

GS1-Databar Data Matrix QR

![](_page_43_Picture_4.jpeg)

![](_page_43_Picture_6.jpeg)

![](_page_43_Picture_8.jpeg)

![](_page_43_Picture_10.jpeg)

![](_page_43_Picture_12.jpeg)

![](_page_43_Picture_14.jpeg)

Matrix 2 of 5 Bookland EAN/ISBN, ISSN PDF417

![](_page_43_Picture_16.jpeg)

![](_page_43_Picture_18.jpeg)

![](_page_43_Picture_20.jpeg)

Aztec Code Maxi Code Industrial 2 of 5, ITF14

![](_page_43_Picture_22.jpeg)

**Third step : Scan one of the following setup code to choose the data group.**

**Note 1**: if you do not choose the data group, the scanner will take "Data group 1" as default setting.

![](_page_44_Picture_2.jpeg)

![](_page_44_Picture_3.jpeg)

![](_page_44_Picture_4.jpeg)

![](_page_44_Picture_5.jpeg)

Data group 1<sup>\*</sup> Data group 2 Data group 3 Data group 4

![](_page_44_Picture_7.jpeg)

![](_page_44_Picture_9.jpeg)

![](_page_44_Picture_11.jpeg)

![](_page_44_Picture_13.jpeg)

Data group 5 Data group 6 Data group 7 Data group 8

### **Note 2**

The data group is used to distinguish between different setting events.

it work on the following circumstances:

1).Differentiating the setting for different barcode types

2).Distinguish add / delete prefix or suffix

Different events can take effect at the same time.

Example 1 :

If you want to put "A" before the Code39 type barcode, put "B" before the Code128 type barcode .

The setting steps is :

Insert charater> Code39>**Data group 1**>Before barcode>065 A>Saving settings

Insert charater> Code128>**Data group 2**<sup>&</sup>gt; Before barcode> 066 B> Saving settings

After that,

when the scanner read a Code39 barcode, it will add " A" before the barcode. When it read <sup>a</sup> Code128 barcode, it willadd " B " before the barcode.

when it read other type barcode, like UPC, it will not add any character.

Example 2: If you want to put "A"before barcode, put "B" after barcode. The setting steps is: Insert charater <sup>&</sup>gt; All barcode type <sup>&</sup>gt; **Data group 1** <sup>&</sup>gt; Before barcode <sup>&</sup>gt; 065 A <sup>&</sup>gt; Saving settings Insert charater> All barcode type <sup>&</sup>gt; **Data group 2**<sup>&</sup>gt; After barcode <sup>&</sup>gt; 066 B> Saving settings

After that, when the scanner read barcode 123456789, the barcode received by the computer will be A123456789B.

**Fourth steps: Scan one of the following setup code to choose the position**

![](_page_45_Picture_7.jpeg)

![](_page_45_Picture_8.jpeg)

**Fifth steps:Choose the character you want to add or the digit you want to delete.**

Character table please see page 48.

#### **Note :**

For the character deleting event, below is the corresponding deleting characters table.

![](_page_46_Picture_206.jpeg)

**Sixth steps: Scan the below code to save the setting**

![](_page_46_Picture_4.jpeg)

Save setting

Note: In the course of character setting, if other unrelated barcodes are scanned, the scanner will exit the character setting.

### **Insert character operation example**

![](_page_47_Picture_2.jpeg)

![](_page_47_Picture_142.jpeg)

![](_page_48_Picture_0.jpeg)

If you want to clear the previous inserted character, please scan the following codes orderly:

![](_page_48_Picture_2.jpeg)

Insert character Clear setting

![](_page_48_Picture_4.jpeg)

### **Delete character operation example**

![](_page_49_Picture_2.jpeg)

![](_page_49_Picture_133.jpeg)

![](_page_50_Picture_0.jpeg)

If you want to cancel the previous deleted character, please scan the

following codes orderly:

![](_page_50_Picture_3.jpeg)

delete character Clear setting

![](_page_50_Picture_5.jpeg)

### **ASCLL Barcode Table**

![](_page_51_Picture_1.jpeg)

![](_page_51_Picture_2.jpeg)

![](_page_51_Picture_3.jpeg)

![](_page_51_Picture_4.jpeg)

![](_page_51_Picture_5.jpeg)

![](_page_51_Picture_6.jpeg)

![](_page_51_Picture_7.jpeg)

![](_page_51_Picture_8.jpeg)

![](_page_51_Picture_9.jpeg)

![](_page_52_Picture_0.jpeg)

![](_page_52_Picture_1.jpeg)

![](_page_52_Picture_2.jpeg)

![](_page_52_Picture_3.jpeg)

FF 013 CR/ENTER 014 SO

![](_page_52_Picture_5.jpeg)

![](_page_52_Picture_6.jpeg)

![](_page_52_Picture_7.jpeg)

![](_page_52_Picture_8.jpeg)

![](_page_52_Picture_9.jpeg)

![](_page_52_Picture_10.jpeg)

![](_page_52_Picture_11.jpeg)

![](_page_52_Picture_12.jpeg)

![](_page_53_Picture_0.jpeg)

![](_page_53_Picture_1.jpeg)

![](_page_53_Picture_2.jpeg)

![](_page_53_Picture_3.jpeg)

![](_page_53_Picture_4.jpeg)

![](_page_53_Picture_5.jpeg)

![](_page_53_Picture_6.jpeg)

![](_page_53_Picture_7.jpeg)

![](_page_53_Picture_8.jpeg)

![](_page_53_Picture_9.jpeg)

![](_page_53_Picture_10.jpeg)

![](_page_53_Picture_11.jpeg)

![](_page_54_Picture_0.jpeg)

![](_page_54_Picture_1.jpeg)

![](_page_54_Picture_2.jpeg)

![](_page_54_Picture_3.jpeg)

![](_page_54_Picture_4.jpeg)

![](_page_54_Picture_5.jpeg)

![](_page_54_Picture_6.jpeg)

![](_page_54_Picture_7.jpeg)

![](_page_54_Picture_8.jpeg)

![](_page_54_Picture_9.jpeg)

![](_page_54_Picture_10.jpeg)

![](_page_54_Picture_11.jpeg)

![](_page_55_Picture_0.jpeg)

![](_page_55_Picture_1.jpeg)

![](_page_55_Picture_2.jpeg)

![](_page_55_Picture_3.jpeg)

![](_page_55_Picture_4.jpeg)

![](_page_55_Picture_6.jpeg)

![](_page_55_Picture_7.jpeg)

![](_page_55_Picture_8.jpeg)

![](_page_55_Picture_9.jpeg)

@09050@

@09053@

![](_page_55_Picture_12.jpeg)

![](_page_56_Picture_0.jpeg)

![](_page_56_Picture_1.jpeg)

![](_page_56_Picture_2.jpeg)

![](_page_56_Picture_3.jpeg)

![](_page_56_Picture_4.jpeg)

![](_page_56_Picture_5.jpeg)

![](_page_56_Picture_7.jpeg)

![](_page_56_Picture_8.jpeg)

![](_page_56_Picture_9.jpeg)

![](_page_56_Picture_10.jpeg)

![](_page_56_Picture_12.jpeg)

![](_page_56_Picture_13.jpeg)

![](_page_57_Picture_0.jpeg)

![](_page_57_Picture_1.jpeg)

![](_page_57_Picture_2.jpeg)

![](_page_57_Picture_3.jpeg)

![](_page_57_Picture_4.jpeg)

![](_page_57_Picture_5.jpeg)

@09076@

![](_page_57_Picture_7.jpeg)

![](_page_57_Picture_8.jpeg)

![](_page_57_Picture_9.jpeg)

![](_page_57_Picture_10.jpeg)

![](_page_57_Picture_11.jpeg)

![](_page_58_Picture_0.jpeg)

![](_page_58_Picture_1.jpeg)

@09087@

![](_page_58_Picture_3.jpeg)

![](_page_58_Picture_4.jpeg)

![](_page_58_Picture_5.jpeg)

![](_page_58_Picture_7.jpeg)

![](_page_58_Picture_8.jpeg)

![](_page_58_Picture_9.jpeg)

![](_page_58_Picture_10.jpeg)

![](_page_58_Picture_11.jpeg)

![](_page_58_Picture_12.jpeg)

![](_page_59_Picture_0.jpeg)

![](_page_59_Picture_1.jpeg)

![](_page_59_Picture_2.jpeg)

![](_page_59_Picture_3.jpeg)

![](_page_59_Picture_4.jpeg)

![](_page_59_Picture_5.jpeg)

![](_page_59_Picture_7.jpeg)

![](_page_59_Picture_8.jpeg)

![](_page_59_Picture_9.jpeg)

![](_page_59_Picture_10.jpeg)

![](_page_59_Picture_12.jpeg)

![](_page_59_Picture_13.jpeg)

![](_page_60_Picture_0.jpeg)

![](_page_60_Picture_1.jpeg)

![](_page_60_Picture_2.jpeg)

![](_page_60_Picture_3.jpeg)

![](_page_60_Picture_4.jpeg)

![](_page_60_Picture_5.jpeg)

@09112@

![](_page_60_Picture_7.jpeg)

![](_page_60_Picture_8.jpeg)

![](_page_60_Picture_9.jpeg)

![](_page_60_Picture_11.jpeg)

![](_page_60_Picture_12.jpeg)

![](_page_61_Picture_0.jpeg)

![](_page_61_Picture_1.jpeg)

![](_page_61_Picture_2.jpeg)

![](_page_61_Picture_3.jpeg)

![](_page_61_Picture_4.jpeg)

![](_page_61_Picture_5.jpeg)

![](_page_61_Picture_6.jpeg)

![](_page_61_Picture_7.jpeg)

![](_page_61_Picture_8.jpeg)

![](_page_61_Picture_9.jpeg)

![](_page_61_Picture_11.jpeg)

![](_page_61_Picture_12.jpeg)

![](_page_62_Picture_0.jpeg)

![](_page_62_Picture_1.jpeg)

![](_page_62_Picture_2.jpeg)

![](_page_62_Picture_3.jpeg)

![](_page_62_Picture_4.jpeg)

![](_page_62_Picture_5.jpeg)

![](_page_62_Picture_6.jpeg)

![](_page_62_Picture_7.jpeg)

![](_page_62_Picture_8.jpeg)

![](_page_62_Picture_9.jpeg)

![](_page_62_Picture_10.jpeg)

![](_page_62_Picture_13.jpeg)

![](_page_62_Picture_14.jpeg)

![](_page_63_Picture_0.jpeg)

![](_page_63_Picture_1.jpeg)

![](_page_63_Picture_2.jpeg)

![](_page_63_Picture_3.jpeg)

![](_page_63_Picture_4.jpeg)

![](_page_63_Picture_5.jpeg)

![](_page_63_Picture_6.jpeg)

![](_page_63_Picture_8.jpeg)

![](_page_63_Picture_9.jpeg)

![](_page_63_Picture_10.jpeg)

![](_page_63_Picture_11.jpeg)

![](_page_63_Picture_12.jpeg)

![](_page_63_Picture_14.jpeg)

@09151@

![](_page_64_Picture_0.jpeg)

![](_page_64_Picture_1.jpeg)

![](_page_64_Picture_2.jpeg)

@09154@

\_(KP) 157 Enter(KP) 158 0(KP)

![](_page_64_Picture_4.jpeg)

![](_page_64_Picture_5.jpeg)

![](_page_64_Picture_6.jpeg)

![](_page_64_Picture_7.jpeg)

![](_page_64_Picture_8.jpeg)

![](_page_64_Picture_9.jpeg)

![](_page_64_Picture_10.jpeg)

![](_page_64_Picture_11.jpeg)

![](_page_65_Picture_0.jpeg)

![](_page_65_Picture_1.jpeg)

![](_page_65_Picture_2.jpeg)

![](_page_65_Picture_3.jpeg)

![](_page_65_Picture_4.jpeg)

![](_page_65_Picture_5.jpeg)

![](_page_65_Picture_6.jpeg)

![](_page_65_Picture_8.jpeg)

![](_page_65_Picture_9.jpeg)

![](_page_65_Picture_10.jpeg)

![](_page_65_Picture_12.jpeg)

171 End 172 Page Up 173 Page Down

![](_page_65_Picture_14.jpeg)

![](_page_66_Picture_0.jpeg)

![](_page_66_Picture_1.jpeg)

![](_page_66_Picture_2.jpeg)

![](_page_66_Picture_4.jpeg)

![](_page_66_Picture_5.jpeg)

![](_page_66_Picture_6.jpeg)

![](_page_66_Picture_7.jpeg)

183 Page Up 184 Page Down 185 Up

![](_page_66_Picture_9.jpeg)

![](_page_66_Picture_10.jpeg)

![](_page_66_Picture_11.jpeg)

![](_page_66_Picture_12.jpeg)

![](_page_66_Picture_13.jpeg)

![](_page_67_Picture_0.jpeg)

![](_page_67_Picture_1.jpeg)

![](_page_67_Picture_2.jpeg)

![](_page_67_Picture_3.jpeg)

scroll lock